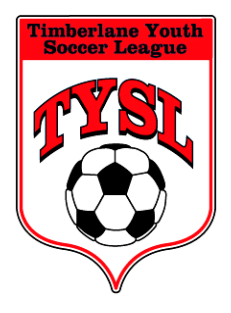

PO Box 3274, East Hampstead, NH 03826 Tel: 603-382-3344 Email: nhtysl@timberlaneyouthsoccer.org Website: www.timberlaneyouthsoccer.org Serving the Youth of Atkinson, Danville, Plaistow, and Sandown

# **TYSL Coach Registration**

**Coaches must register with TYSL each season to be assigned to teams. Anyone coaching or assisting on a team must register as a Coach, and must be background checked.**

Go to TYSL's website (timberlaneyouthsoccer.org), the Register page, and click the link where it says: **Click here to [register](https://www.gotsport.com/asp/application/reg/Default.asp?ProgramID=61163&Type=COACH) as a COACH**

This will bring you to GotSoccer's website (gotsoccer.com a.k.a. gotsport.com).

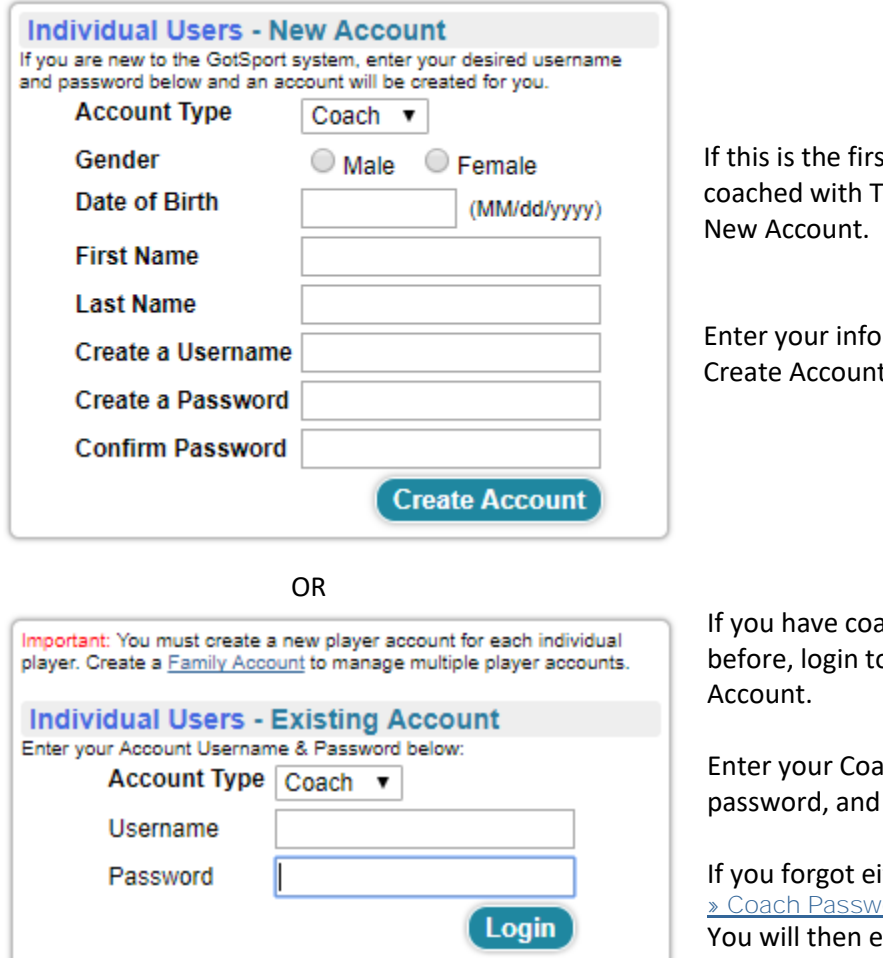

It time you have YSL, you will make a

rmation, and click Create Account.

ched with TYSL b your Existing

ch username and click Login.

ther, click: ord Lookup nter your email address and have your username sent to you.

Once you have created a Coach account, or signed in with your existing Coach account, fill in your information. Fill in **all** the registration fields (make sure you scroll left/right and up/down).

Forgotten your username or password?

» Coach Password Lookup

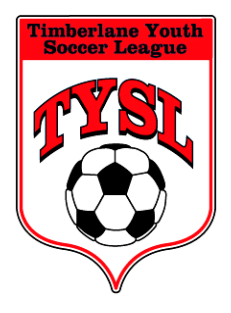

PO Box 3274, East Hampstead, NH 03826 Tel: 603-382-3344 Email: nhtysl@timberlaneyouthsoccer.org Website: www.timberlaneyouthsoccer.org Serving the Youth of Atkinson, Danville, Plaistow, and Sandown

# **TYSL Coach Registration**

Once you have a Coach Account setup, to login for any reason:

Go to the GotSoccer website (gotsoccer.com) and click User Login in the top right of the page. Select the Member Account tab. Under Teams and Team Officials, click Login.

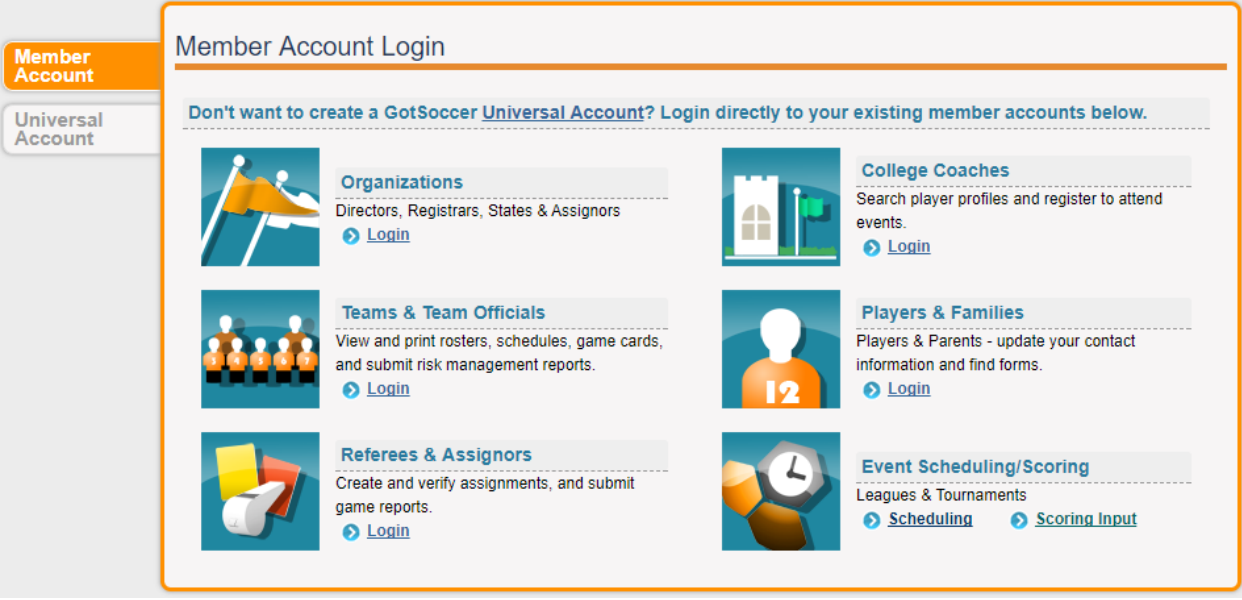

Under Individual Coach, enter your Coach username and password, and click Login.

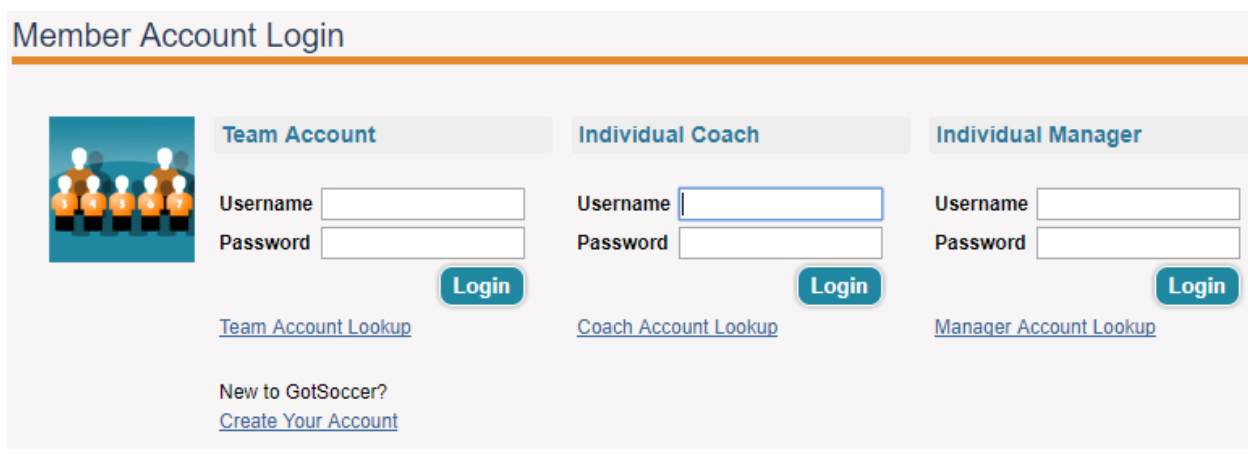

#### **Note:**

Using the links on the TYSL website to register a Player or Coach for another season, you will need the Member Account username and password for the Player/Family/Coach account – so write them down!

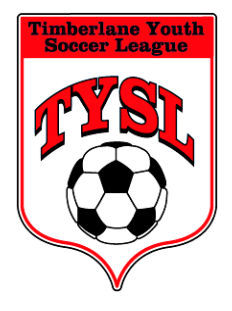

PO Box 3274, East Hampstead, NH 03826 Tel: 603-382-3344 Email: nhtysl@timberlaneyouthsoccer.org Website: www.timberlaneyouthsoccer.org Serving the Youth of Atkinson, Danville, Plaistow, and Sandown

# **TYSL Coach Registration**

## **Background Checks**

Once you are registered as a Coach for TYSL's season, you **must** have a current background check. To verify your background check status, or to apply, see the document "TYSLBackgroundChecks".

## **Team Rosters**

After you have registered as a Coach for TYSL's upcoming season, and once your background check is complete and approved, TYSL can assign you to a team roster.

TYSL will then give you a login for your team.

Again, go to the GotSoccer website (gotsoccer.com) and click User Login in the top right of the page. Under Teams and Team Officials, click Login.

Under Team Account, enter your Team username and password, and click Login.

You can email your whole team from this account. From the menu bar, click Email Team. Home Events Game History Email Team College Search Player Suspensions Help Log Out

From the links on the page, this is where you will print your team's medical release information. Click View/Print Player Medical Release Forms.

**Z View/Print Team Contacts** Z Team Info **Z** View/Print Player Medical Release Forms

Review the document to be aware of any player conditions, allergies, or medications. Keep this printout with you at all practices and games, in case someone has a medical emergency. Parents agree to a medical release when they register their player, so you are authorized to seek medical care if parents are not present.

You can also print your roster by clicking View/Print Team Contacts.

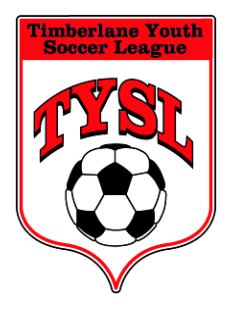

PO Box 3274, East Hampstead, NH 03826 Tel: 603-382-3344 Email: nhtysl@timberlaneyouthsoccer.org Website: www.timberlaneyouthsoccer.org Serving the Youth of Atkinson, Danville, Plaistow, and Sandown

# **TYSL Coach Registration**

## **Universal Account**

By now you've realized that you have a lot of accounts – one or more Player accounts, a Coach account, and a Team account.

GotSoccer lets you group these into one account with one username/password.

First make sure you know your username and password for each account. If you need to determine any, use the Member Account tab to sign in under Players & Families (for Players), Teams & Team Officials (for Coaches), Referees & Assignors (for Referees), or Organizations (for league Coordinators). If you have forgotten any usernames or passwords, use Account Lookup from the sign in page. If your email address has changed so you can't retrieve your account information by email, contact TYSL.

Go to the GotSoccer website (gotsoccer.com) and click User Login in the top right of the page. Select the Universal Account tab.

Create Create Universal Account and enter your information.

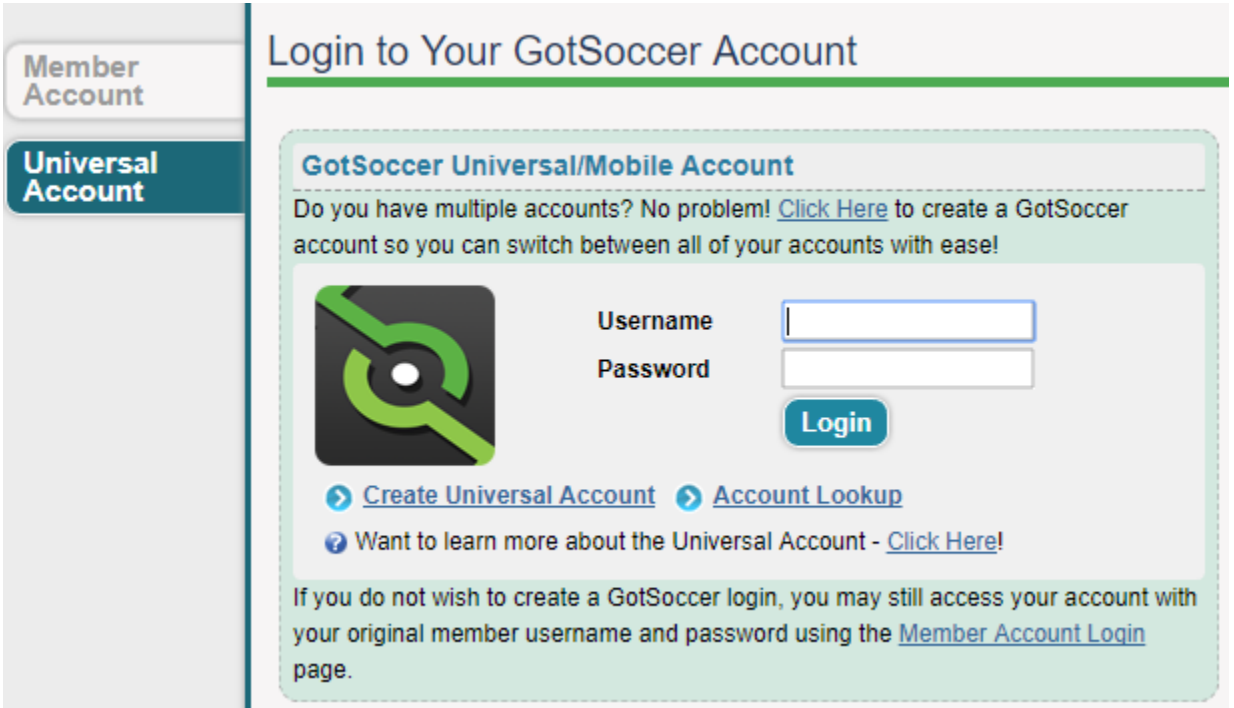

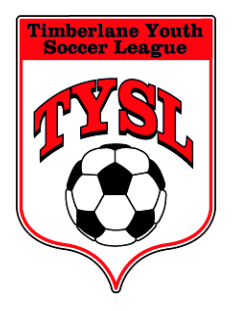

PO Box 3274, East Hampstead, NH 03826 Tel: 603-382-3344 Email: nhtysl@timberlaneyouthsoccer.org Website: www.timberlaneyouthsoccer.org Serving the Youth of Atkinson, Danville, Plaistow, and Sandown

# **TYSL Coach Registration**

Click Select button for the member account that you wish to link.

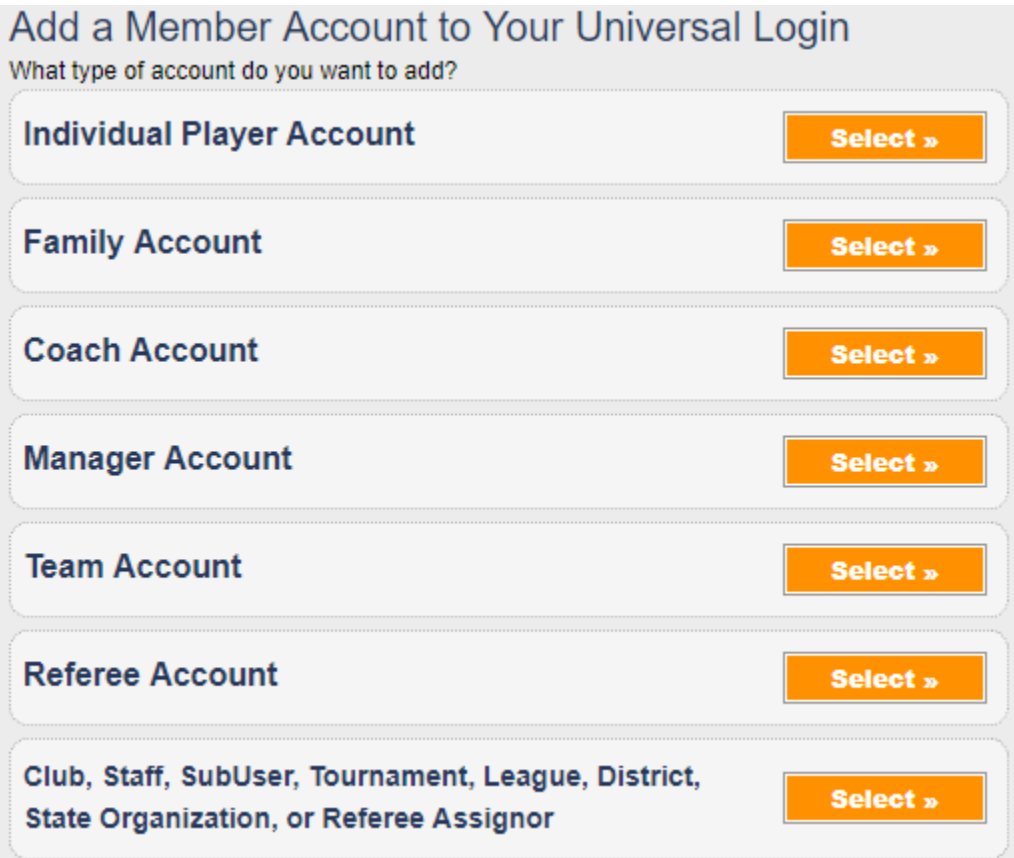

Once you have a Universal Account setup, to login for any reason:

Go to the GotSoccer website (gotsoccer.com) and click User Login in the top right of the page. Select the Universal Account tab.

Enter your username and password and click Login.

The only accounts that change from season to season are the Team accounts.

In another season, you can click Add Account from the menu bar, then remove a previous season's Team account and add a new season's Team account.